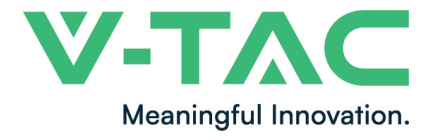

**WEEE Number: 80133970** 

## **INSTRUCTION MANUAL** BATTERY STORAGE

## **TECHNICAL DATA**

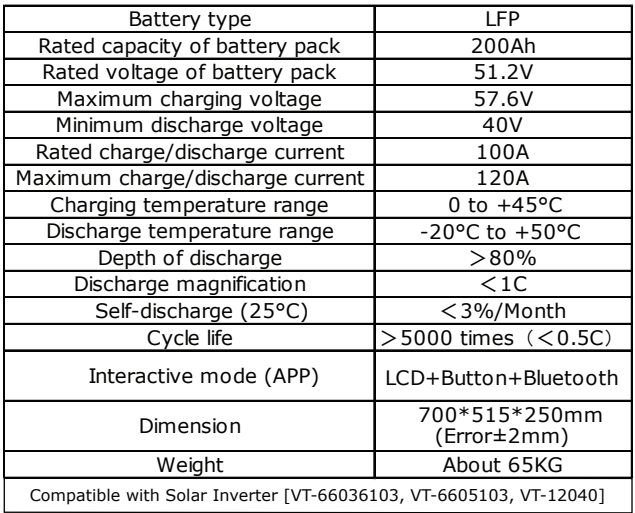

## **INTRODUCTION**

Thank you for selecting and buying V-TAC Product. V-TAC will serve you the best. Please read these instructions carefully & keep this user manual handy for future reference. If you have any another query, please contact our dealer or local vendor from whom you have purchased the product. They are trained and ready to serve you at the best.

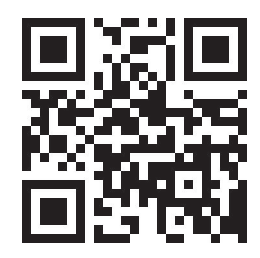

## **Multi-Language Manual QR CODE**

Please scan the QR code to access the manual in multiple languages.

## **WARNING**

- 1. Please make sure to turn off the power before starting the installation.
- 2. Installation must be performed by a qualified electrician.

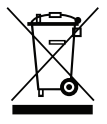

This marking indicates that this product should not be disposed of with other household wastes.

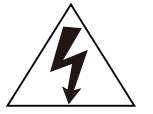

Caution, risk of electric shock.

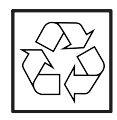

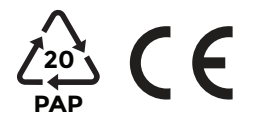

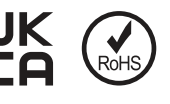

## **CONTROL PANEL**

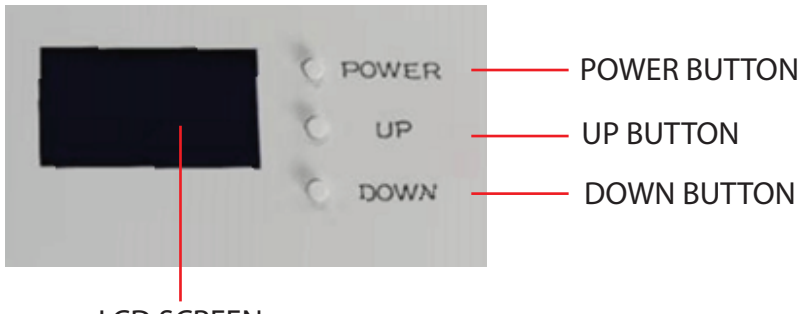

LCD SCREEN

## **HUMAN-COMPUTER INTERACTION CONTENT**

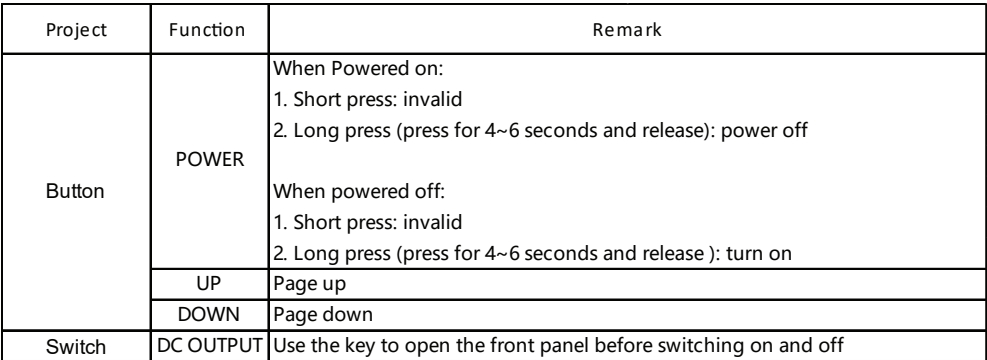

## **HUMAN-COMPUTER INTERACTION CONTENT**

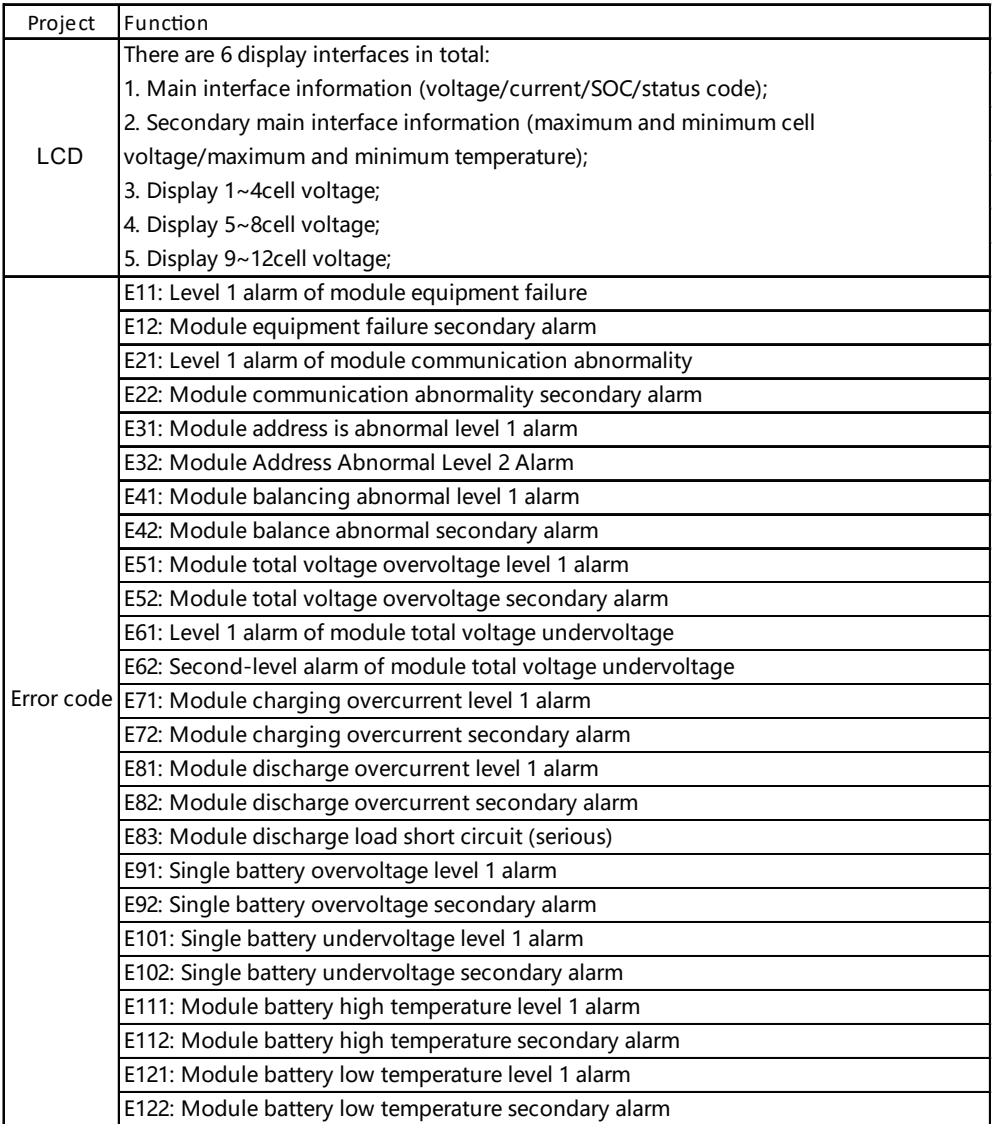

## **INTERFACE DEFINITION**

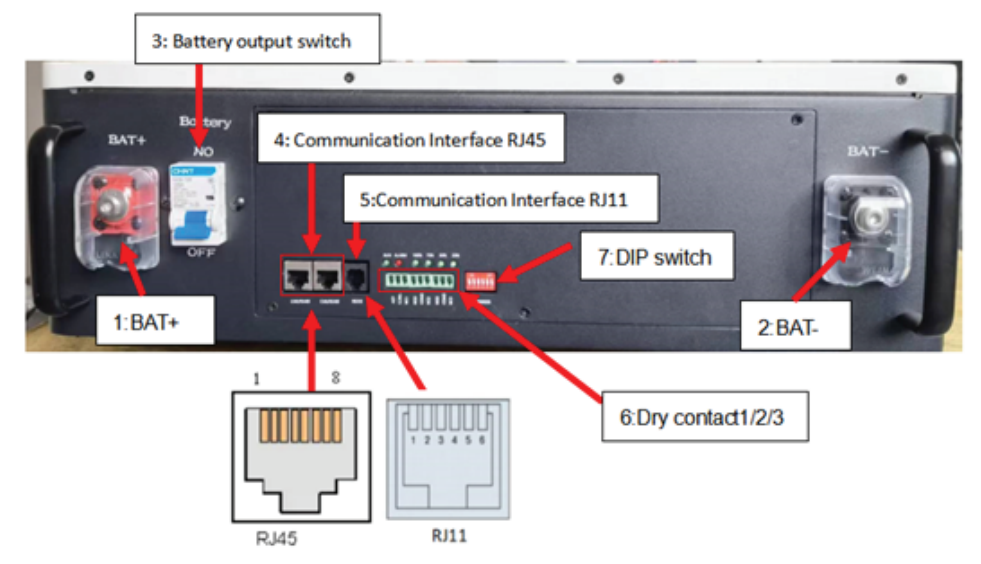

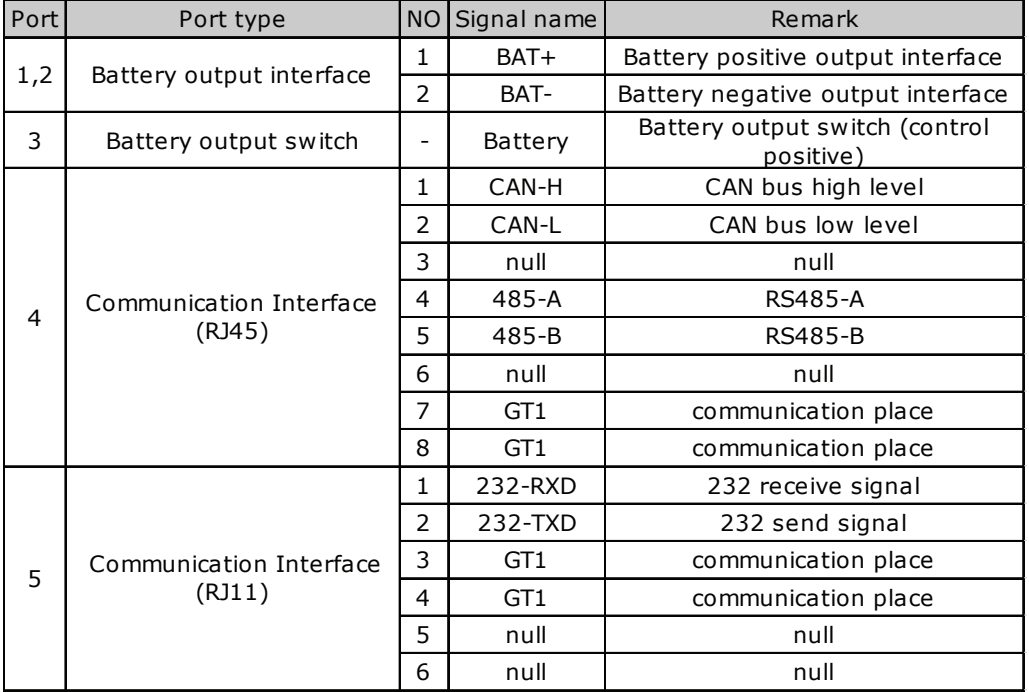

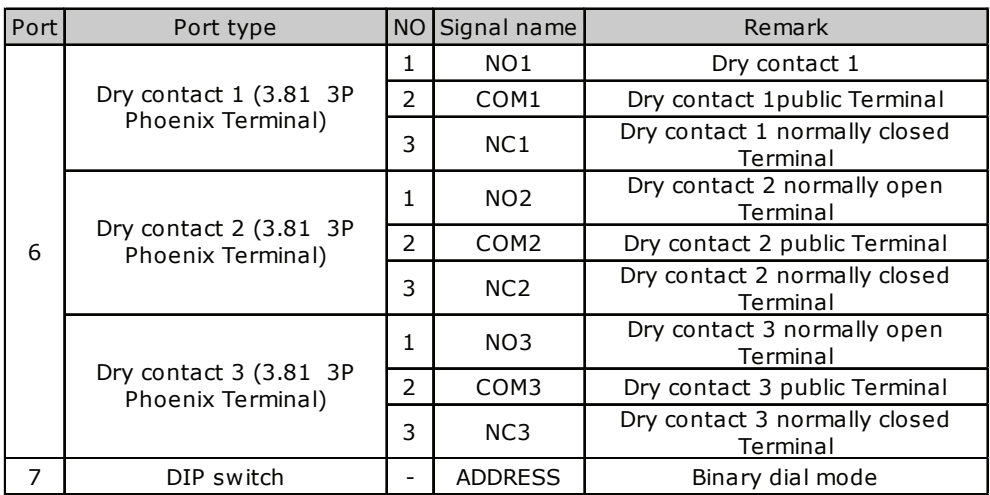

## **INSTALLATION**

1. Refer to the figure below to install the battery module, the fixing feet are on the ground, the module body is fixed on the wall, and the screws are 4~6mm combination screws. The reference tightening torque is 35 N.m. (unit mm)

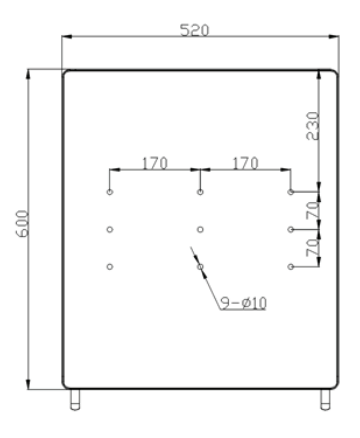

2) Check whether the battery module is firm and safe. (Avoid damp, rain, and direct sunlight as much as possible)

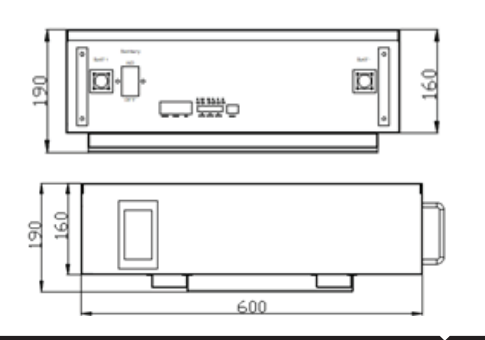

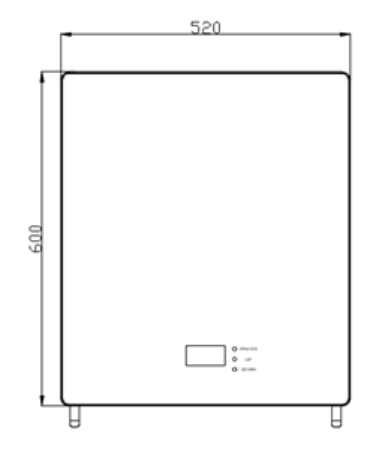

## **APP INSTALLATION**

**Step 1: Scan the given QR code to download App then install the app.**

**Step 2: After the installation is complete, open** the phone settings - application settings authorization management, and authorize the **Bluetooth and positioning of this APP.** 

**Step 3: Open the software and click "BLE" to connect to Bluetooth**

#### **For ANDROID For IOS**

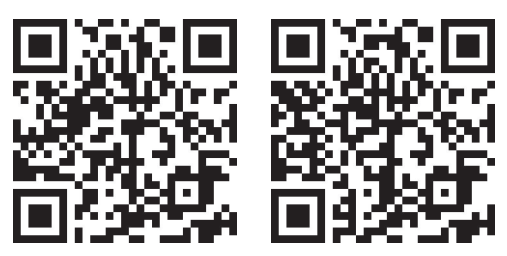

**Step 4: Click "Scan Devices" to scan the**  machine, find the device starting with "AT" **and Click "connect" to connect.** 

# \* BLE E Clear Cache 简 中文

#### **Ble Devices**  $\leftarrow$

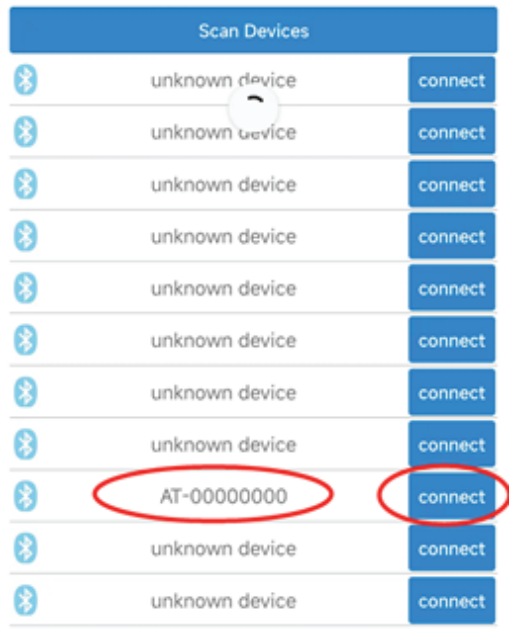

**Step 5: A�er successfully pairing the device with the app, you can start reading the relevant data, including "CONNECTION, DEVICE INFO, LIVE DATA, HISTORY INFO, WARNING INFO, CONTACT" to switch (See the below pic).**

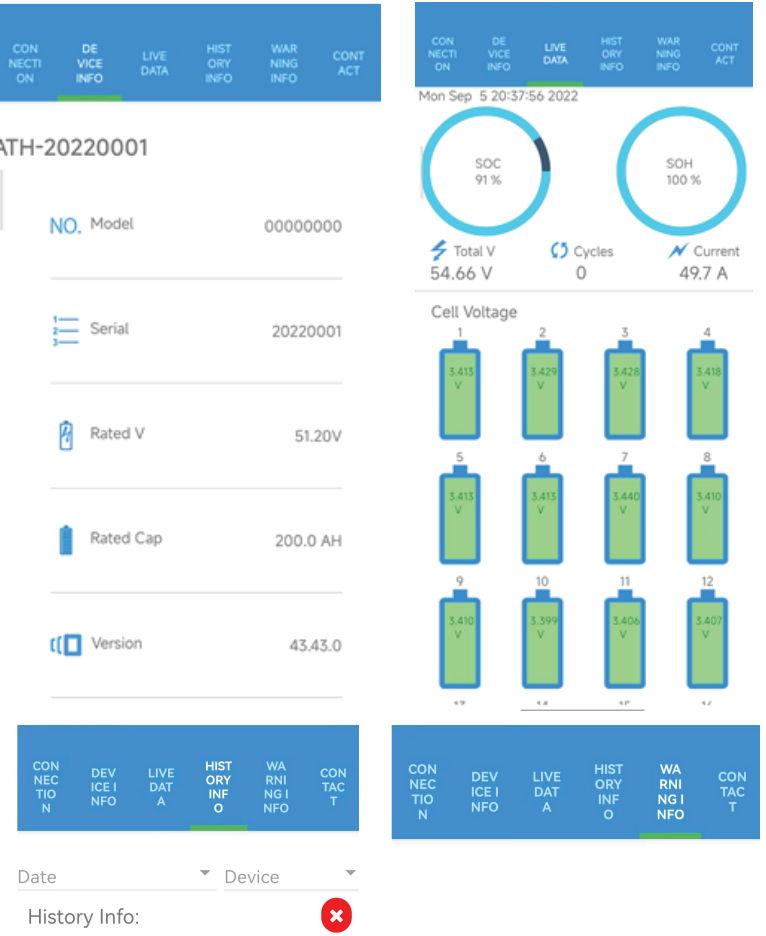

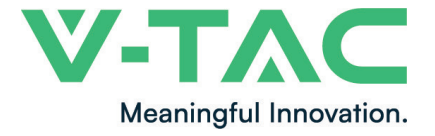

**WEEE Number: 80133970** 

# **MANUALE DI ISTRUZIONI** BATTERIA DI ACCUMULO

## **DATI TECNICI**

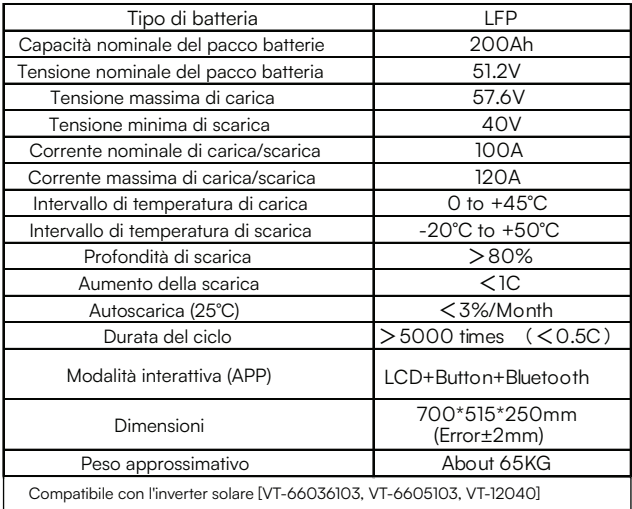

## **INTRODUZIONE**

Grazie per aver scelto e acquistato il prodotto della V-TAC. La V-TAC Le servirà nel miglior modo possibile. Si prega di leggere attentamente queste istruzioni prima di iniziare l'installazione e di conservare questo manuale a portata di mano per riferimenti futuri. In caso di qualunque altra domanda si prega di contattare il nostro rivenditore o il distributore locale da chi è stato acquistato il prodotto. Loro sono addestrati e pronti a servirla nel miglior modo possibile.

## **AVVERTIMENTO**

- 1. Spegnere l'elettricità prima di iniziare.
- 2. Installazione soltanto da parte di un elettricista certificato.

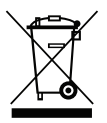

Questo marchio indica che il prodotto non deve essere smaltito con altri rifiuti domestici.

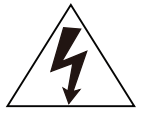

Attenzione, rischio di scossa elettrica.

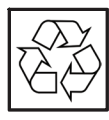

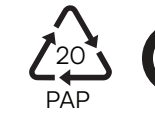

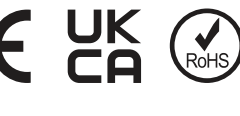

## **PANNELLO DI CONTROLLO**

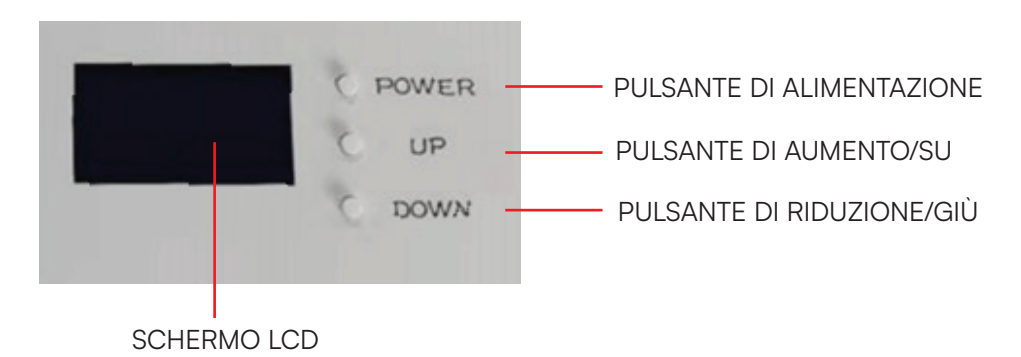

## **CONTENUTO DELL'INTERAZIONE UOMO-COMPUTER**

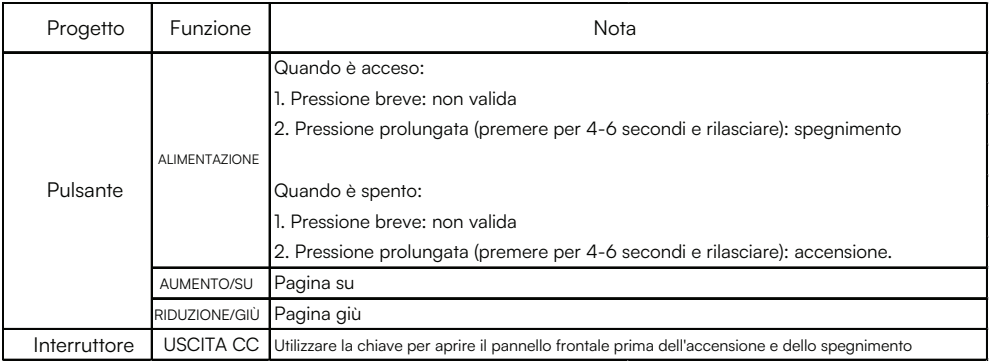

## **CONTENUTO DELL'INTERAZIONE UOMO-MACCHINA**

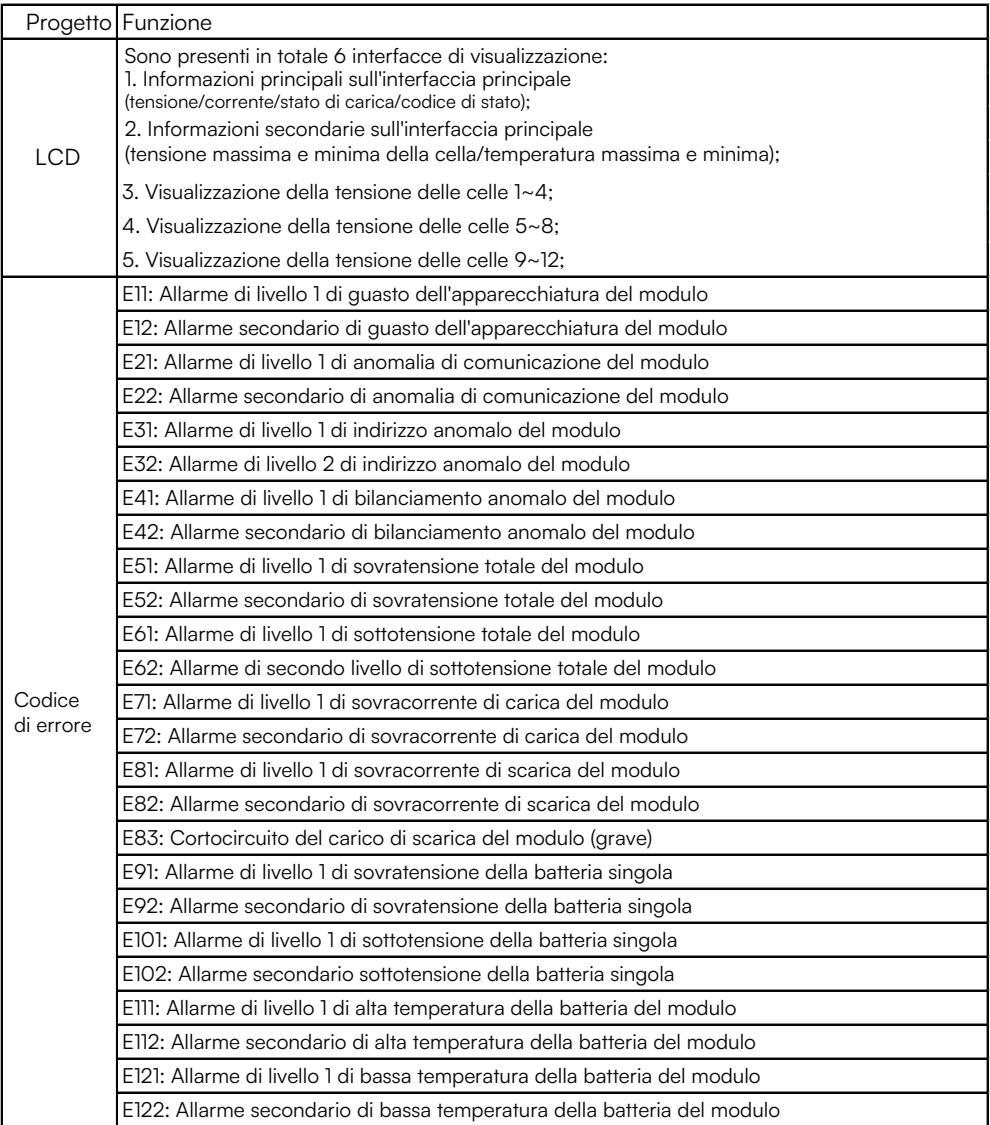

## **DEFINIZIONE DELL'INTERFACCIA**

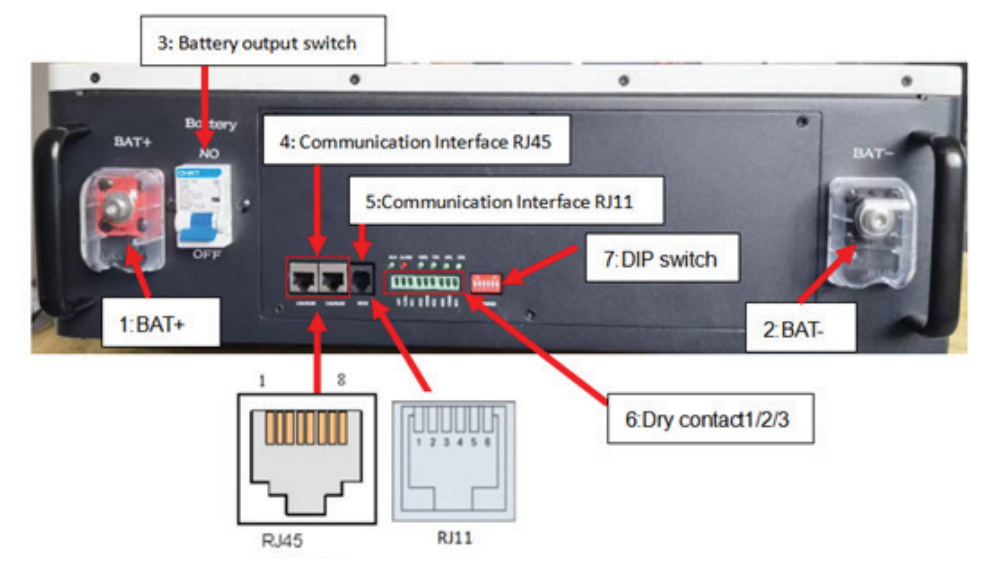

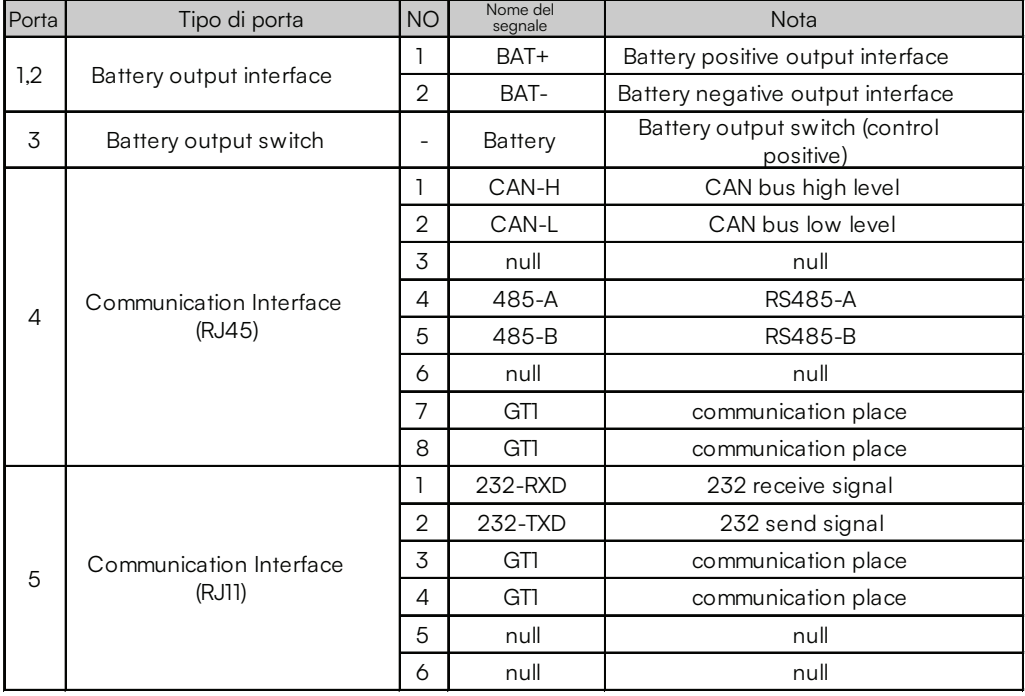

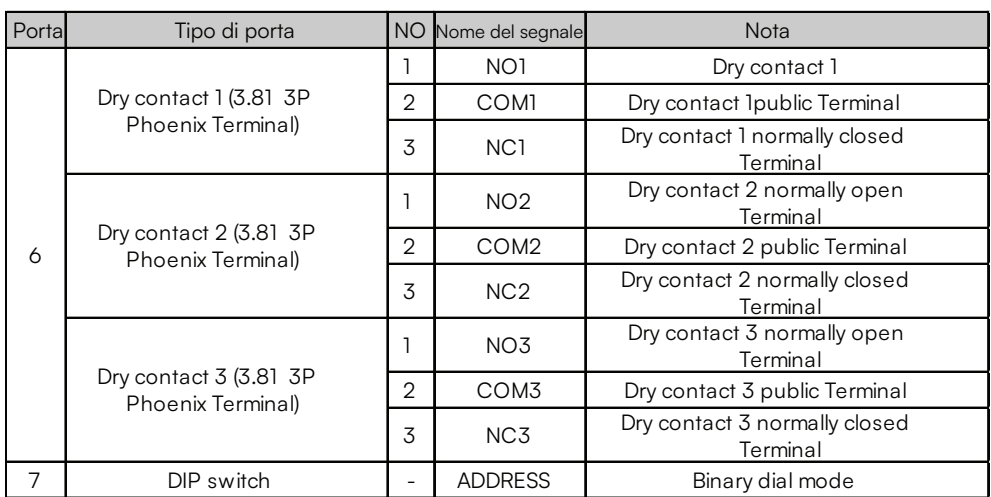

## **INSTALLAZIONE**

1) Per installare il modulo batteria fare riferimento alla figura seguente: i piedini di fissaggio sono a terra, il corpo del modulo è fissato alla parete e le viti sono viti combinate da 4~6 mm. La coppia di serraggio di riferimento è di 35 Nm (unità mm)

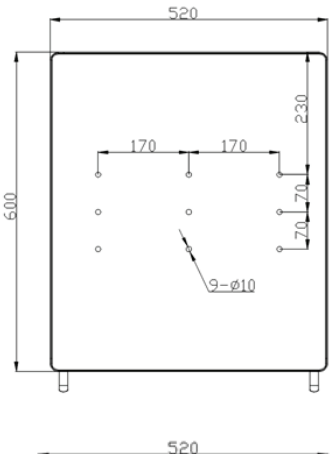

2) Controllare se il modulo batteria è solido e sicuro (evitare il più possibile l'umidità, la pioggia e la luce diretta del sole)

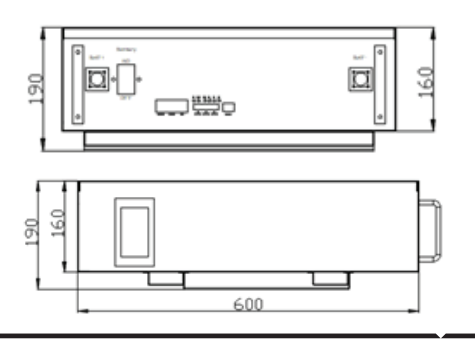

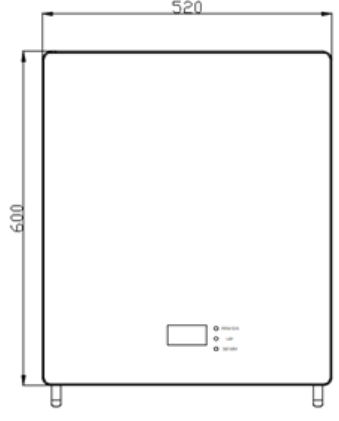

### **ISTRUZIONI PER L'INSTALLAZIONE DELL'APPLICAZIONE**

**Passo 1: Scansionare il codice QR indicato per scaricare l'applicazione e installarla. Passo 2: Una volta completata l'installazione, aprire le impostazioni del telefono – impostazioni dell'applicazione – gestione delle autorizzazioni e autorizzare il Bluetooth e il posizionamento di questa applicazione.**

**Passo 3: Aprire il software e fare clic su "BLE" per connettersi al Bluetooth.**

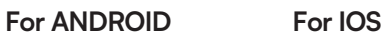

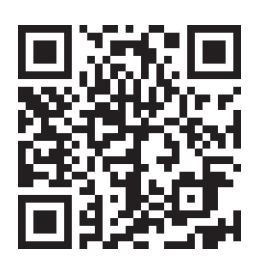

**Passo 4: Fare clic su "Scan Devices" ("Scansione dispositivi") per eseguire la scansione del dispositivo, trovare il dispositivo che inizia con "AT" e fare clic su "Connect" ("Connettere") per connetterlo.**

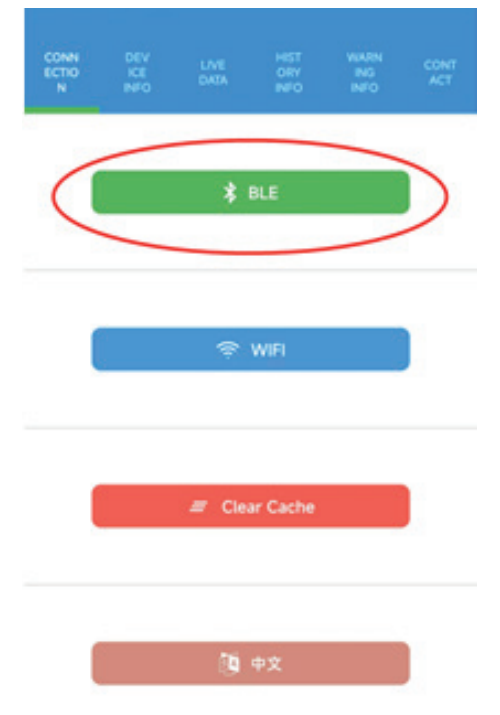

#### $\leftarrow$ **Ble Devices**

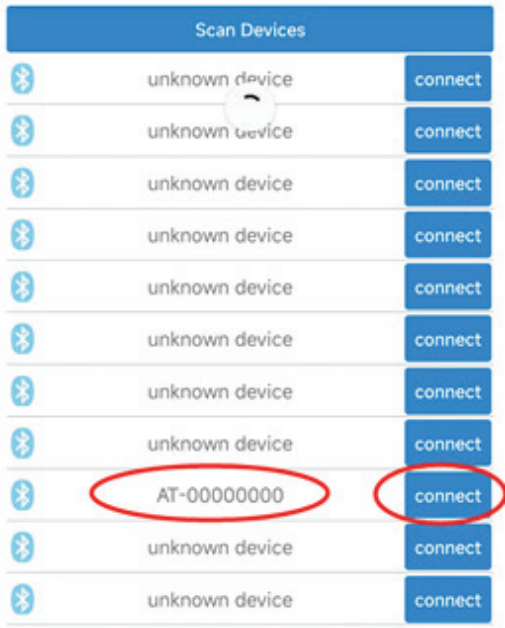

**Passo 5: Dopo aver accoppiato con successo il dispositivo con l'applicazione, è possibile iniziare a leggere i dati pertinenti, tra cui "CONNESSIONE, INFORMAZIONI SUL DISPOSITIVO, DATI IN TEMPO REALE, INFORMAZIONI SULLA STORIA, INFORMAZIONI SUGLI AVVERTIMENTI, CONTATTI" per cambiare (fare riferimento all'immagine di qui sotto).**

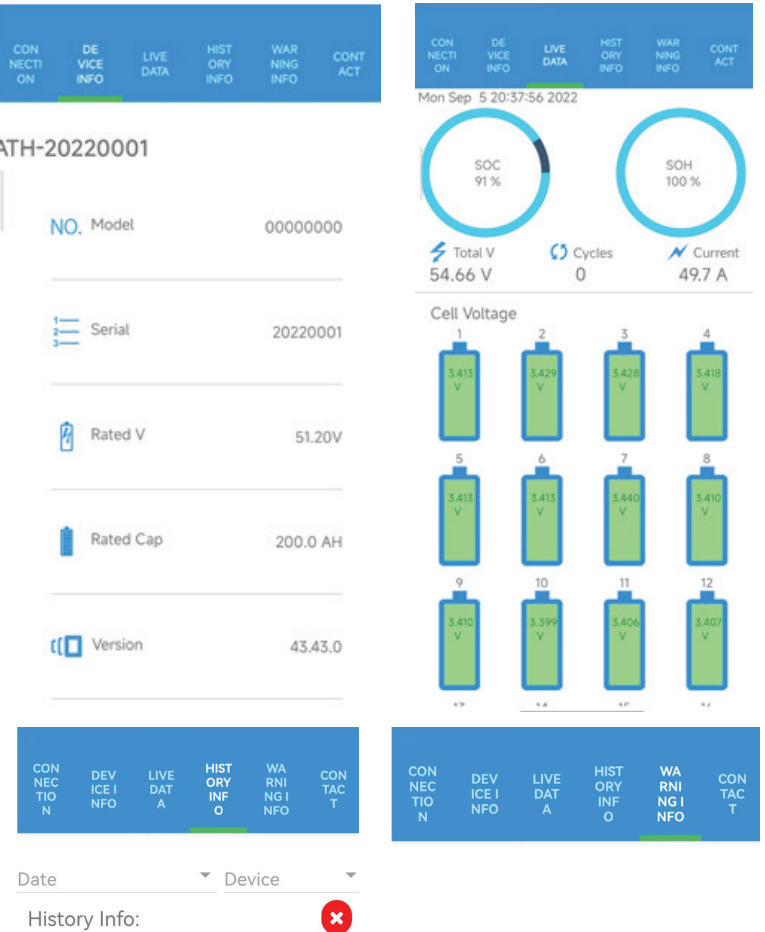

Not Information To Show

Not Information To Show